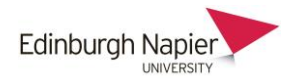

# Printing assignment submissions from Moodle

This short guide shows how to download assignment submissions from Moodle and Turnitin assignments, and how to print multiple files at once.

## **Downloading from Moodle assignments**

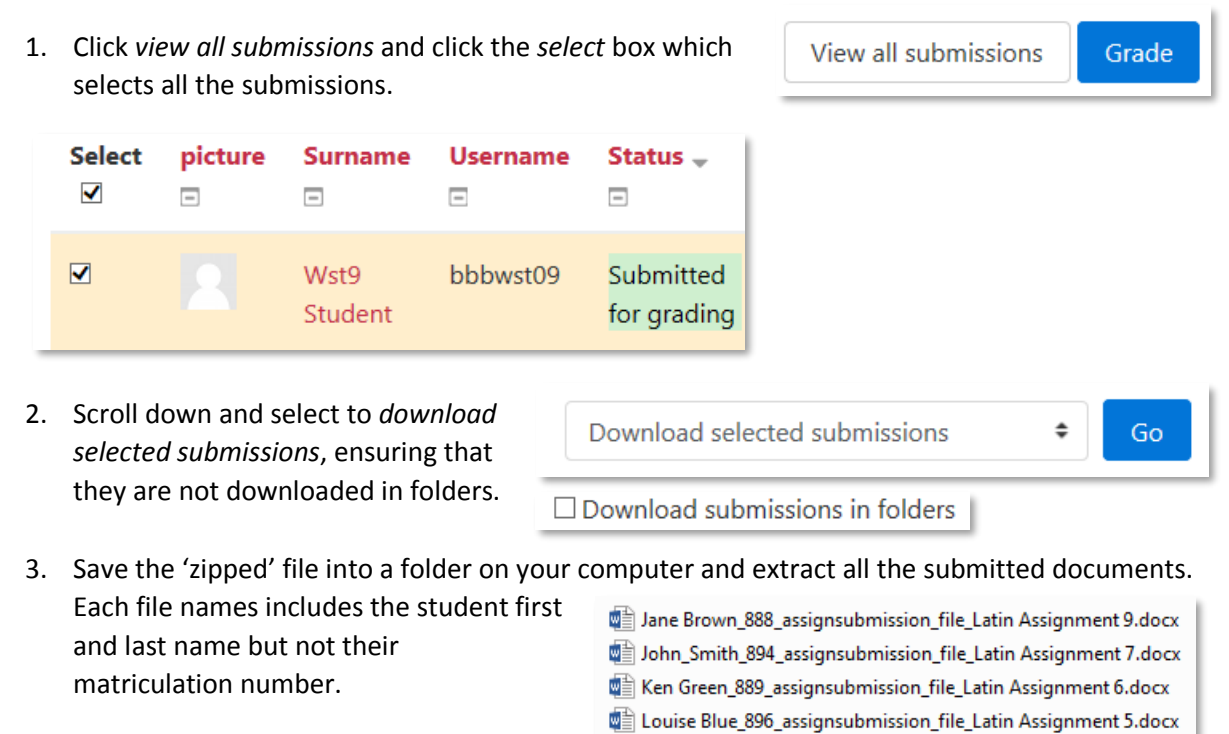

### **Downloading from Turnitin assignments**

1. Click the *select* box which selects all the submissions and choose *original files* from the download menu.

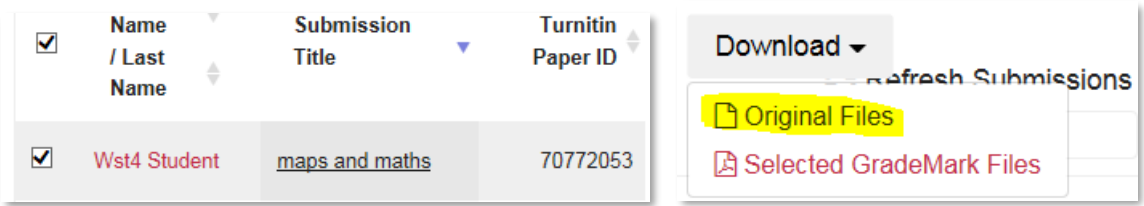

- 2. Save the 'zipped' file into a folder on your computer and extract all the submitted documents.
	- Each file name includes the Turnitin paper ID, the student first and last name, but not their matriculation number.
- 30771645-17\_Jane\_Brown\_My\_assignment\_64234\_909889692.pdf 5874868-2669 John Smith maps maths 64234 2126032066.docx ■ 75728886-3028\_Ken\_Green\_maps\_assignment\_64234\_1570390266.docx d 70772053-3030\_Louise\_Blue\_Student\_maps\_and\_maths\_64234\_200083734.docx

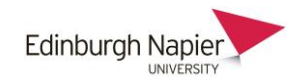

#### **Set the printer properties**

Ensure that you set the default printer to the *Follow Me Q* by opening the computer *Control Panel* from the *Start* menu and selecting *Devices and Printers*. You can **Size** Devices and Printers also set the finishing to staples from the printing preferences.

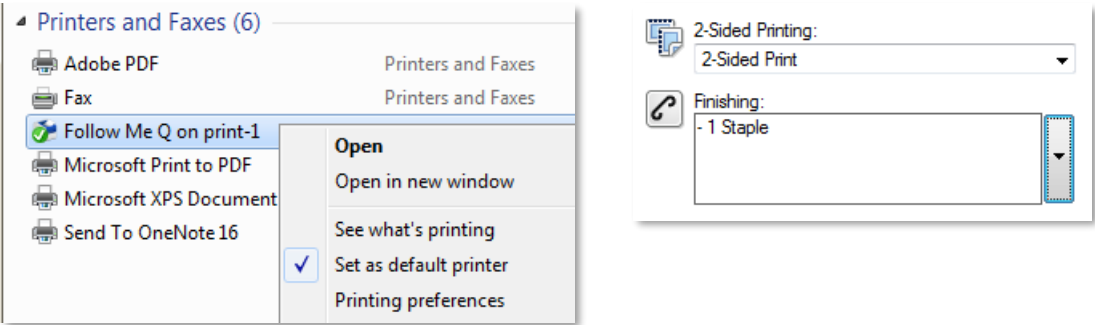

#### **Printing multiple files**

Submissions can be printed in multiples of 15 files but only when they are all the same file type, eg. you can select and print 15 Word documents, but not 10 Word documents and five PDF documents. If you do have multiple file types, you can print each type separately. For example, to print the Word files in batches from a folder:

- 1. Type *\*.doc* in the search box at the upper right.
- 2. For 15 files or less press *CTRL+A* to select all of them.
- 3. For 16 or more files, select 15 of them by clicking the first file and then *SHIFT +* click the last file.
- 4. Right-click any of the selected file and click *Print*.
- 5. Repeat steps 3-4 as required.
- 6. Repeat for additional file types.

If all file types are the same, use the above process from Step 2.

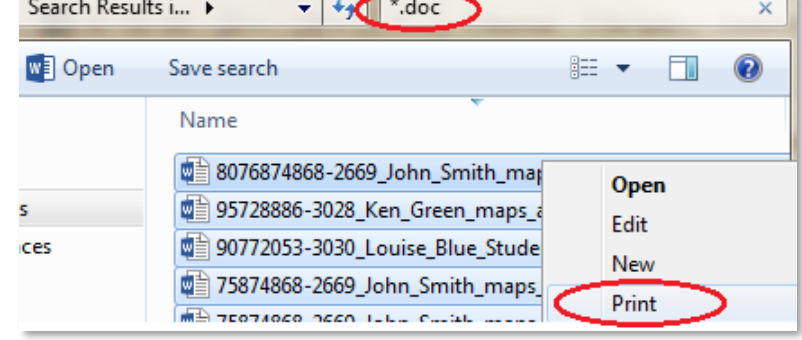